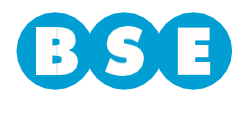

Ingresar a la web del BSE [\(www.bse.com.uy\)](http://www.bse.com.uy/) y dirigirse a Siniestros > Vehículos > Ingresar Trámite > Ingreso Denuncia Lucro Cesante

Deberá ingresar al aplicativo *"Ingreso Denuncia Lucro Cesante"* y seguir los siguientes pasos:

En la solapa "*Datos del Reclamante*" se deberán ingresar los datos de quien reclama:

- País
- Documento de identificación
- Nombres y Apellidos
- Teléfono
- Email (se enviará a esta dirección la notificación del reclamo ingresado).

Si el tipo de documento es RUT, en ese caso en vez de Apellidos y Nombres se deberá ingresar Razón social.

En caso de contar un con gestor que le realice los trámites, hacer click en la casilla correspondiente. Luego de esto se habilitarán los campos para completar los datos del gestor.

Una vez completados todos los datos, hacer click en el botón "S*iguiente*".

#### Ingreso Denuncia Lucro Cesante

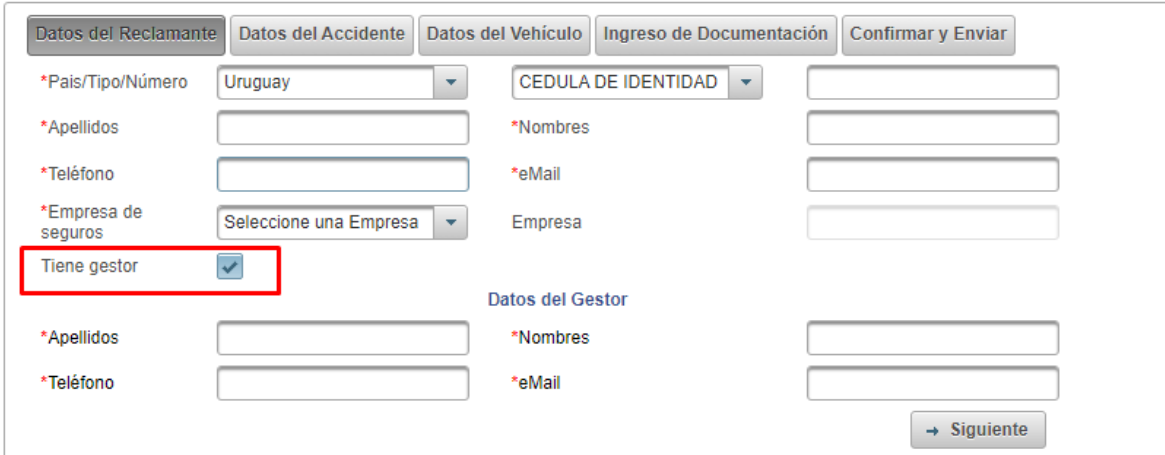

En la segunda solapa llamada "*Datos del Accidente*" deberá completar la fecha exacta en que fue el siniestro y la matrícula del tercero que se encuentra asegurado en el BSE. En caso de que exista un error en estos datos, el sistema lo analizará y no permitirá continuar hasta que se cuente con la información correcta.

De forma opcional puede agregar el apellido y nombre del tercero.

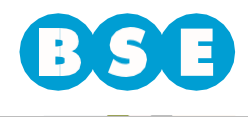

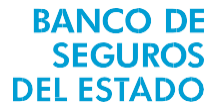

A su vez deberá indicar en qué departamento y localidad fue elsiniestro y cuál fue la calle por la que circulaba junto con las dos esquinas donde se encontraba al momento de la ocurrencia del siniestro.

Deberá indicar los daños sufridos en el vehículo, y en los siguientes cuadros completar:

- Detalle y monto total reclamado.
- Días reclamados.
- Tipo de solicitud (Alquiler de vehículo).

#### Ingreso Denuncia Lucro Cesante

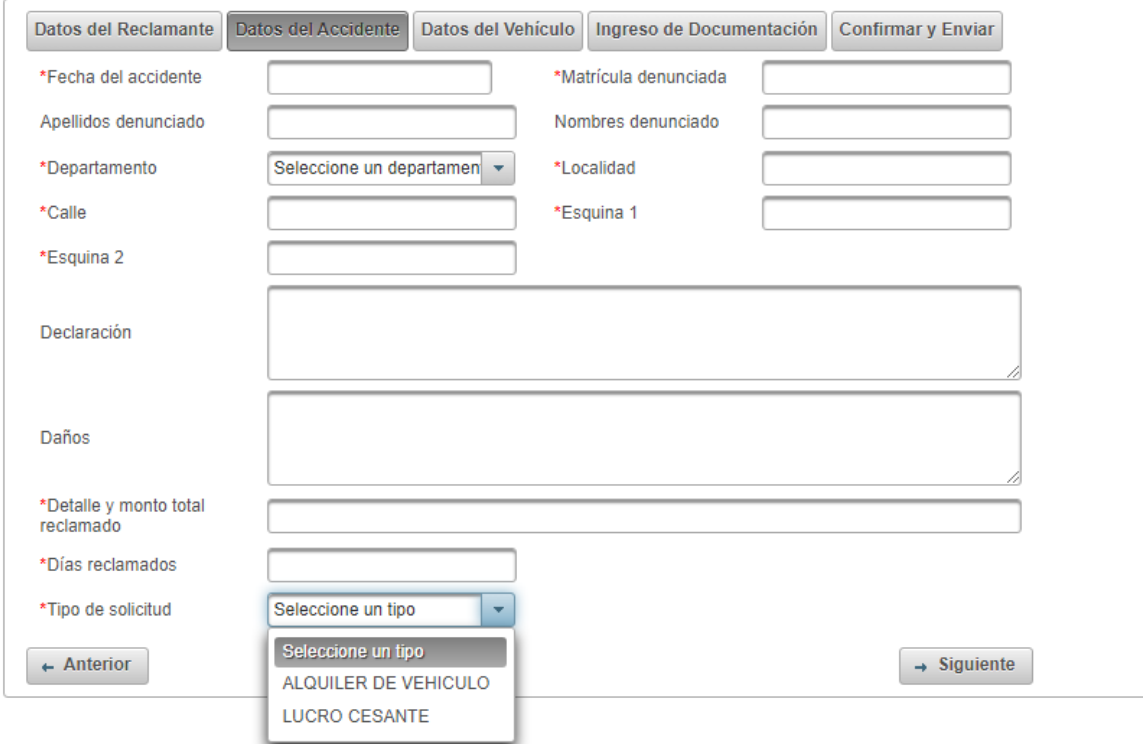

Una vez completados todos los datos, hacer click en el botón "*Siguiente*".

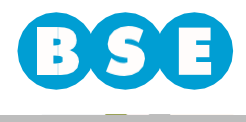

En la solapa "D*atos del Vehículo*" deberá ingresar la Marca, Modelo, Año, Clase y Matrícula del mismo.

Indicar si el vehículo no circula por sus propios medios.

Una vez completados todos los datos, hacer click en el botón "S*iguiente*".

### Ingreso Denuncia Lucro Cesante

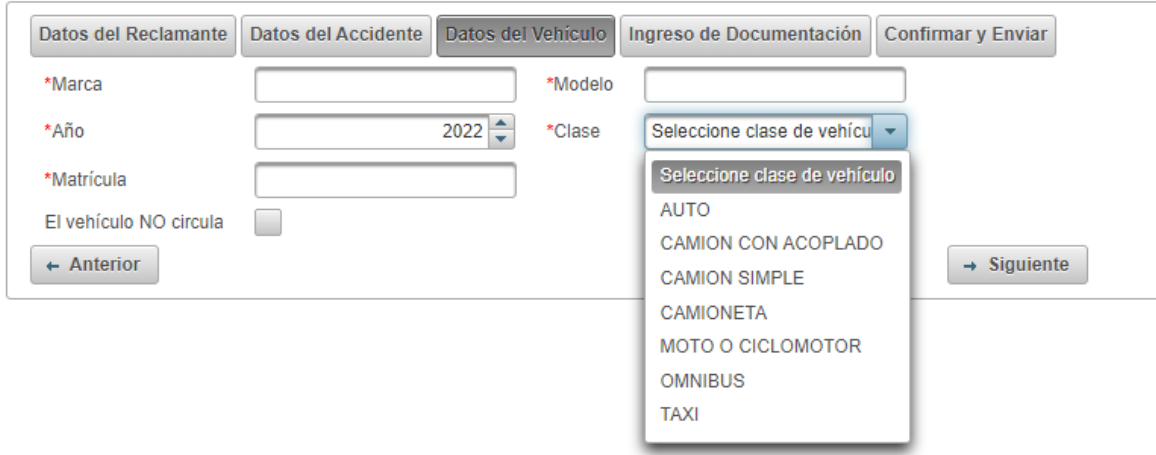

En la solapa de "*Ingreso deDocumentación*" deberá cargar en formato digital (como por ejemplo PDF, JPG) los siguientes documentos:

- Documento de identidad del reclamante.
- Carta de cobertura de la compañía de seguros.
- Denuncia del siniestro en la compañía de seguros.
- Fotos de los daños.
- Libreta de propiedad.
- Acreditación del vehículo como herramienta de trabajo.
- Facturas de pago del alquiler del vehículo.
- Contrato de alquiler.

De forma opcional puede cargar:

Tasación de daños.

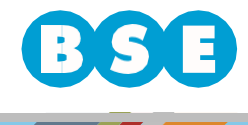

### **BANCO DE SEGUROS DEL ESTADO**

#### Ingreso Denuncia Lucro Cesante

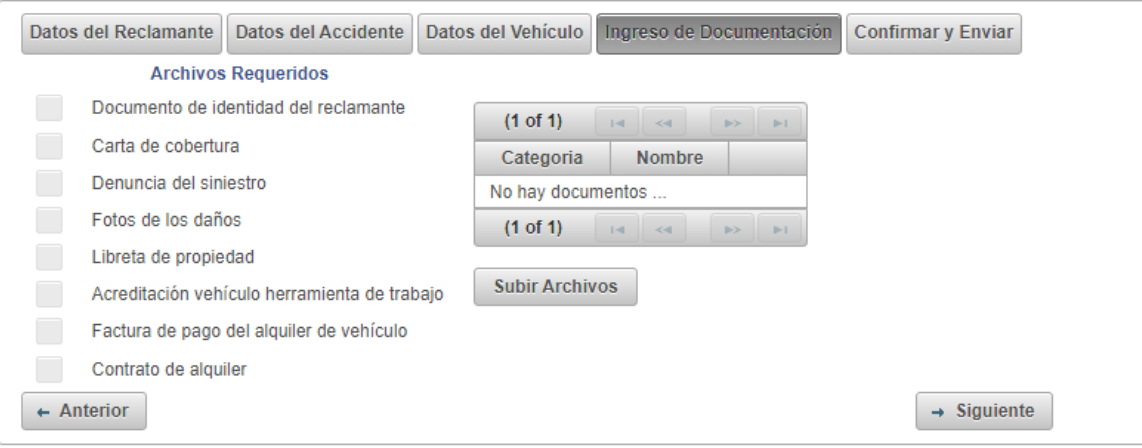

Para subir un archivo debe seleccionar el "Tipo de documento" que va a subir, y luego hacer click en el botón "+ *Archivo*" para poder cargarlo.

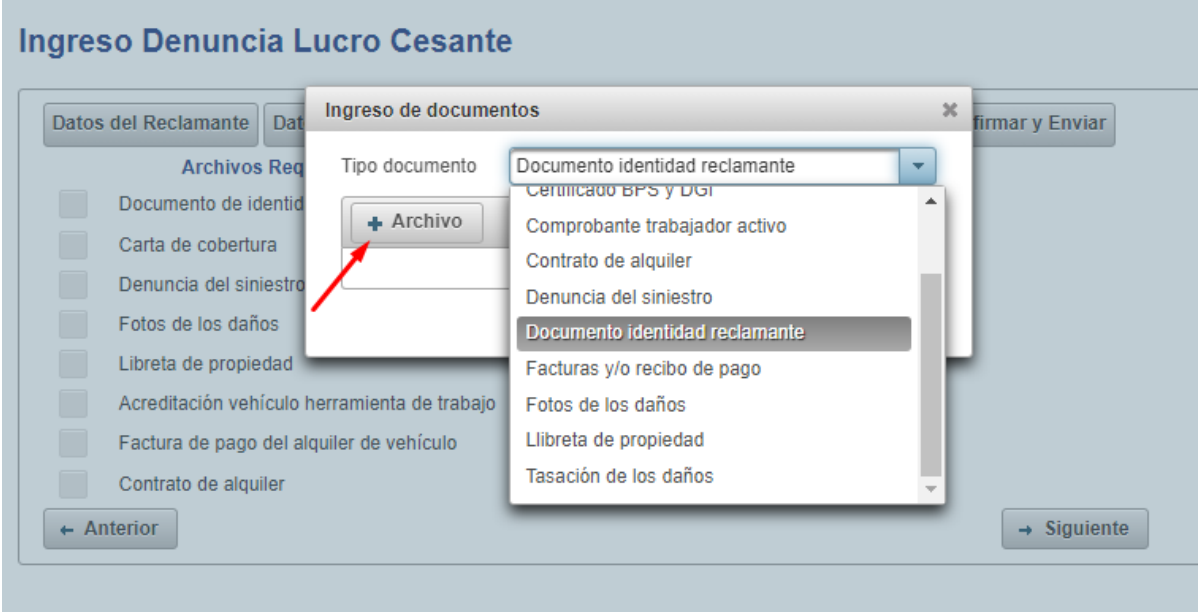

Una vez que el documento se cargue correctamente, visualizará en el listado "A*rchivos Requeridos"* que el tipo de documento subido quedará tildado ( $\boxtimes$ ):

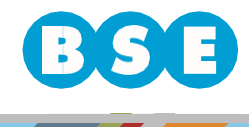

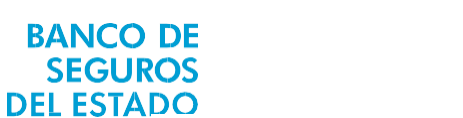

## Ingreso Denuncia Lucro Cesante

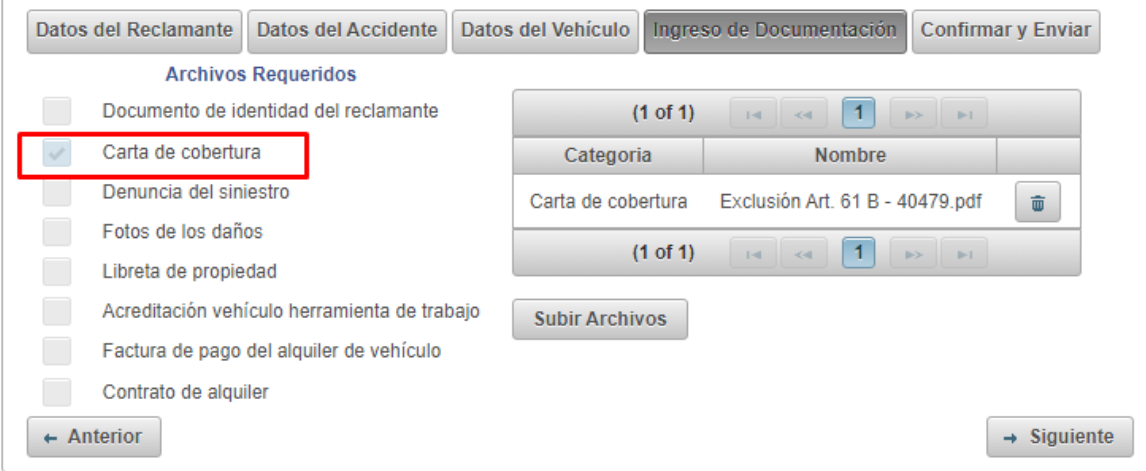

Una vez subidos todos los archivos requeridos, hacer click en el botón "S*iguiente*".

En la solapa "*Confirmar y Enviar*" deberá ingresar el texto que figura en la imagen y seleccionar "*Enviar Solicitud*".

## Ingreso Denuncia Lucro Cesante

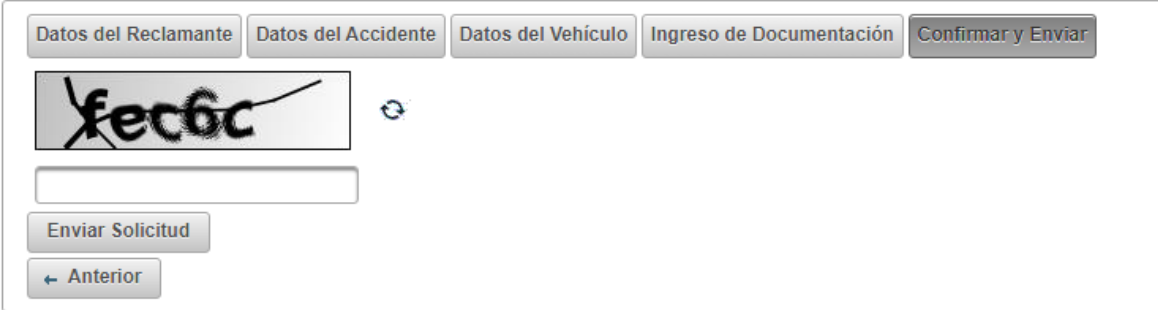

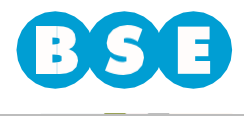

**BANCO DE SEGUROS DEL ESTADO**  En Uruguay nadie te da más seguridad.

En caso de finalizar correctamente el procedimiento, figurará un aviso informando que su reclamo ha sido ingresado para estudiar su aceptación y se enviará una copia adjunta de la denuncia, en PDF, al email del reclamante y, de existir, al email del gestor. También puede descargar una copia.

# Denuncia ingresada correctamente

Su reclamo 6-28 ha sido ingresado, el mismo será estudiado para evaluar su aceptación.